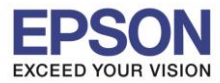

## วิธีการเปิด เปลี่ยนชื่อ เปลี่ยนรหัสผ่าน Wi-Fi Direct

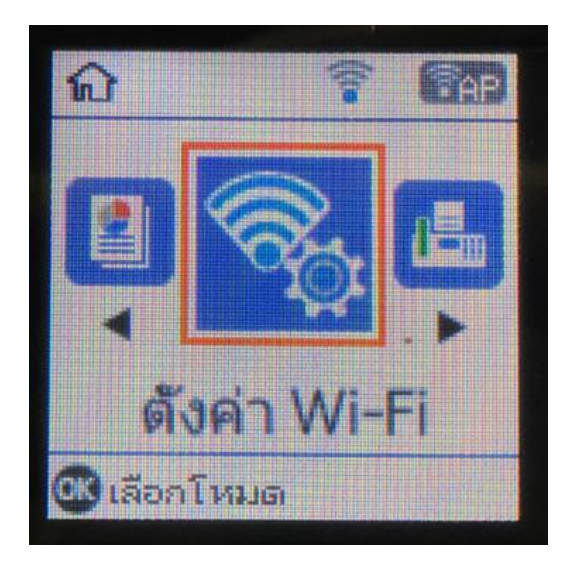

### 3.ปรากฎข้อความตามหน้าจอกด OK 4.ปรากฎข้อความตามหน้าจอกด OK

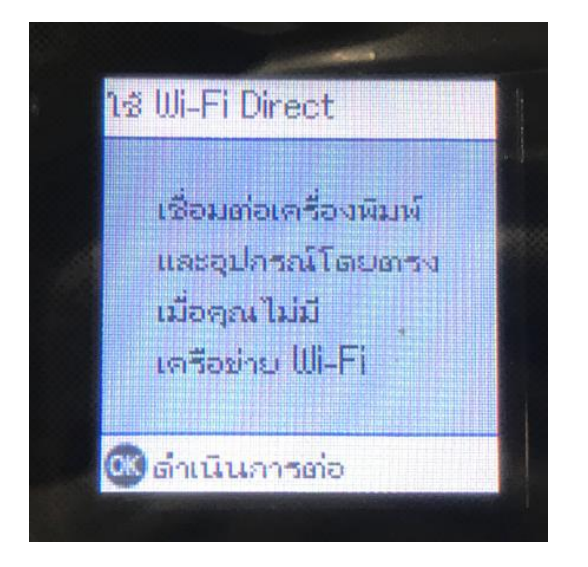

### 1.เข ้า ตั้งค่า Wi-Fi 2.เลื่อนหา Wi-Fi Direct กด OK

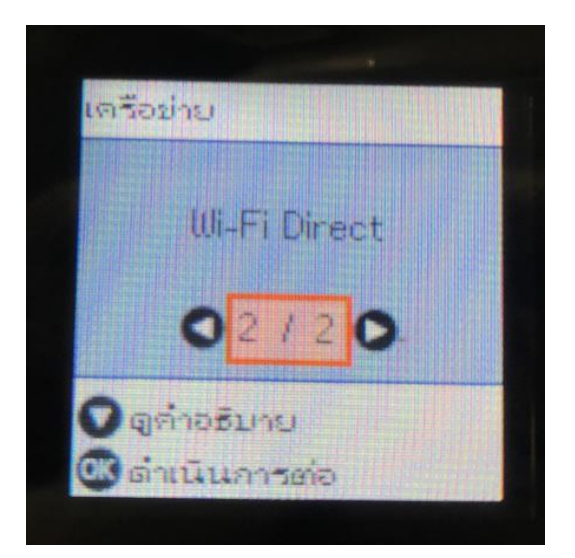

1

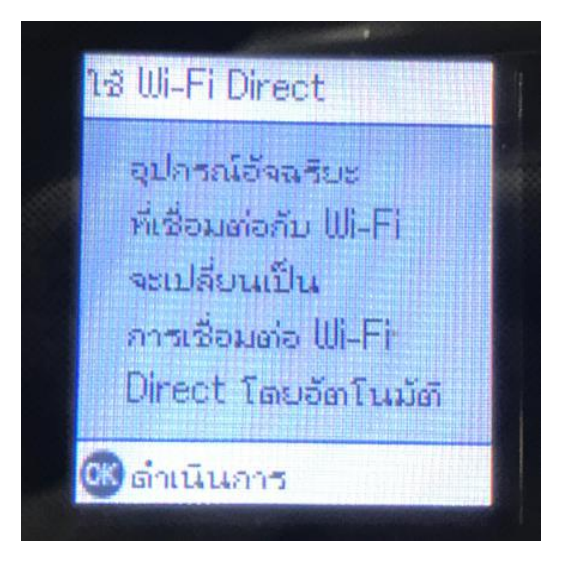

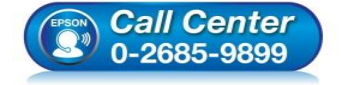

- **สอบถามขอ้ มูลการใชง้านผลิตภณั ฑแ์ ละบรกิ าร**
- **โทร.0-2685-9899** • **เวลาท าการ : ว ันจ ันทร์ – ศุกร์ เวลา 8.30 – 17.30 น.ยกเว้นว ันหยุดนักข ัตฤกษ์**
- **[www.epson.co.th](http://www.epson.co.th/)**

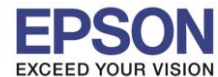

2

5.ขึ้นกำลังตั้งค่า (ถ้าต้องการดูรหัสไวไฟไดเรค ให้ดูที่ข้อ 8. อุปกรณ์ระบบปฏิบัติการอื่น)

\_\_\_\_\_\_\_\_\_\_\_\_\_\_\_\_\_\_\_\_\_\_\_\_\_\_\_\_\_\_\_\_\_\_\_\_\_\_\_\_\_\_\_\_\_\_\_\_\_\_\_\_\_\_\_\_\_\_\_\_\_\_\_\_\_\_\_\_\_\_\_\_\_\_

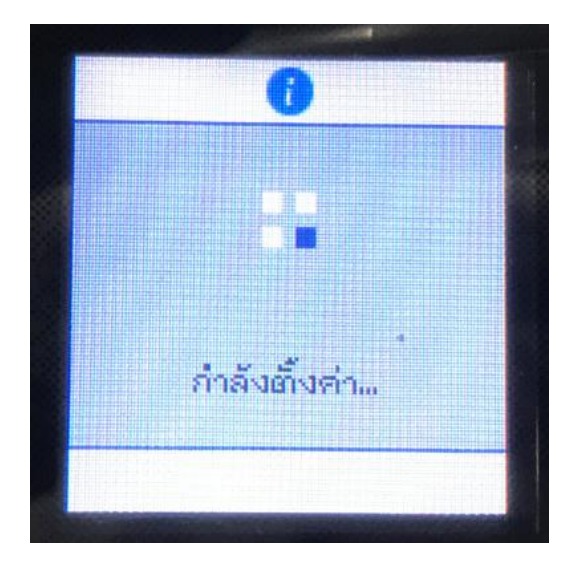

จะปรากฎหน้าให้เลือก 3 ตัวเลือก มี iOS , Android , อุปกรณ์ระบบปฏิบัติการอื่น

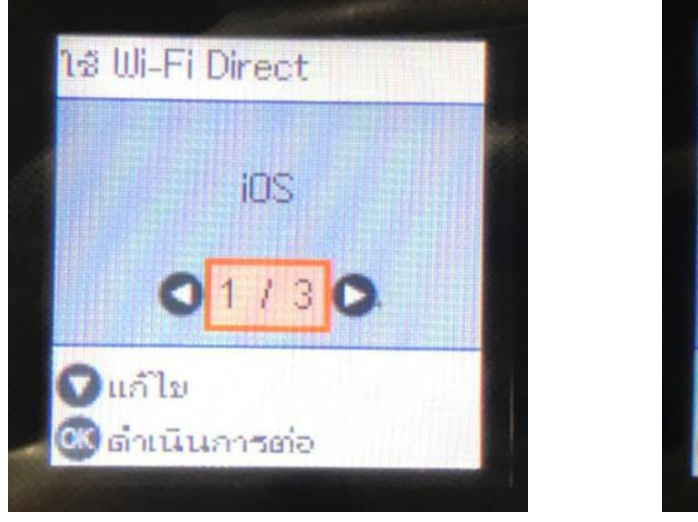

### 6.สำหรับ iOS กด OK เข้าไป จะปรากฎข้อความตามภาพ

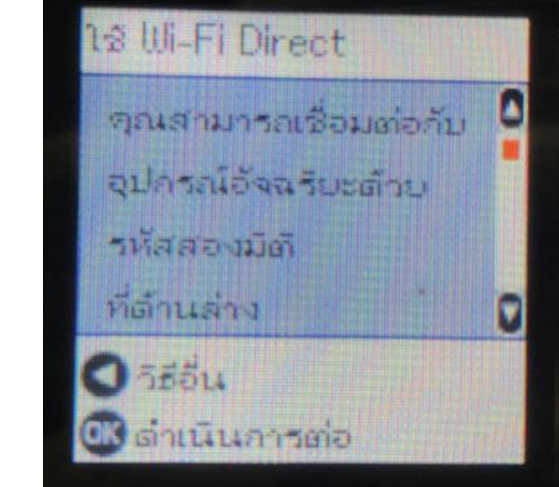

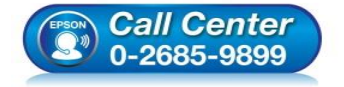

- **สอบถามขอ้ มูลการใชง้านผลิตภณั ฑแ์ ละบรกิ าร**
- **โทร.0-2685-9899** • **เวลาท าการ : ว ันจ ันทร์ – ศุกร์ เวลา 8.30 – 17.30 น.ยกเว้นว ันหยุดนักข ัตฤกษ์**
- **[www.epson.co.th](http://www.epson.co.th/)**

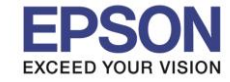

**หัวข้อ : วธิกี ารเปิด เปลยี่ นชื่อ่ เปลยี่ นรหสัผา่ น Wi-Fi Direct รองร ับปริ้นเตอร์รุ่น : L5190**

18 Wi-Fi Direct ۵ สแกนรหัส ต่อไปนี้ตัวบแอป W กล้องมาตรฐาน **iOS** C 5854 **K** ตำเนินการต่อ

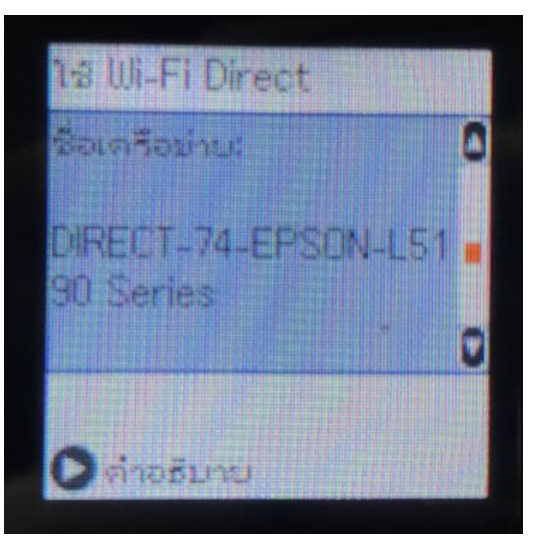

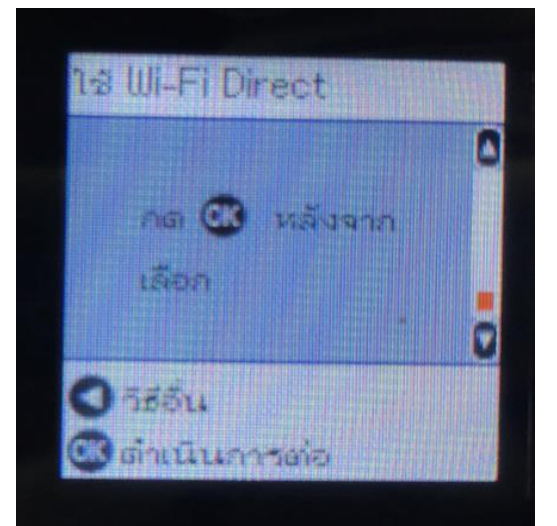

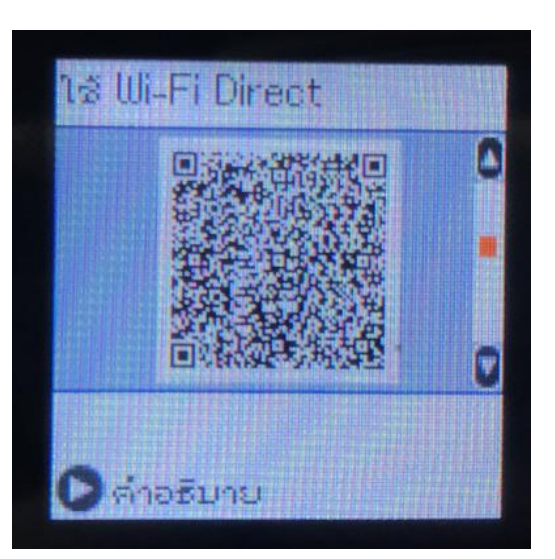

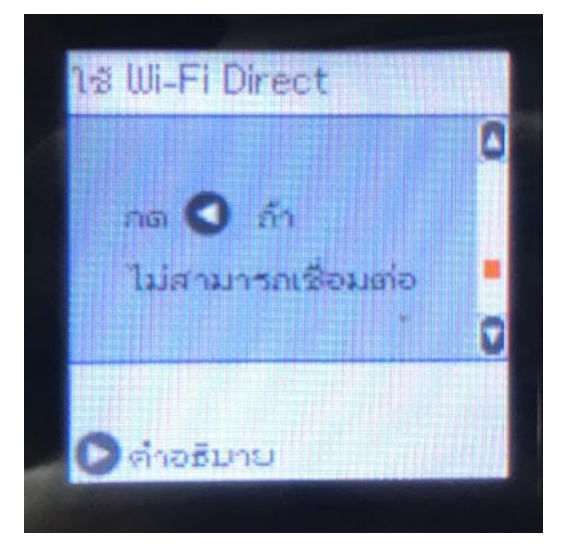

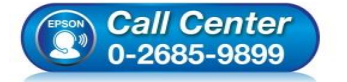

• **สอบถามขอ้ มูลการใชง้านผลิตภณั ฑแ์ ละบรกิ าร**

- **โทร.0-2685-9899**
- **เวลาท าการ : ว ันจ ันทร์ – ศุกร์ เวลา 8.30 – 17.30 น.ยกเว้นว ันหยุดนักข ัตฤกษ์**
- **[www.epson.co.th](http://www.epson.co.th/)**

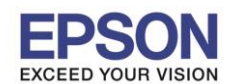

### 7.สำหรับ Android กด OK เข้าไป จะปรากฎข้อความตามภาพ

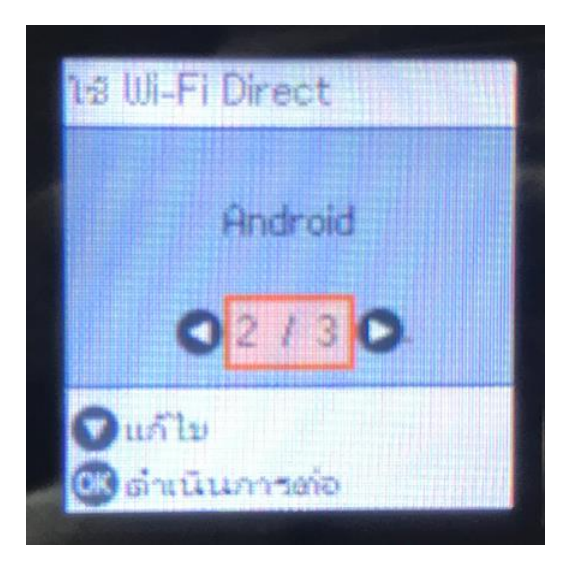

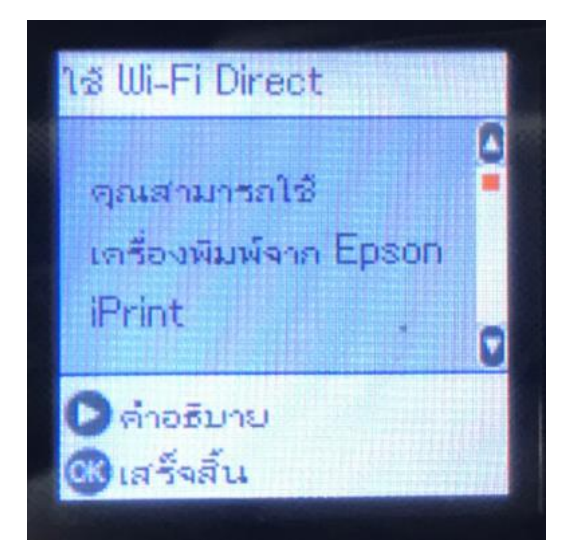

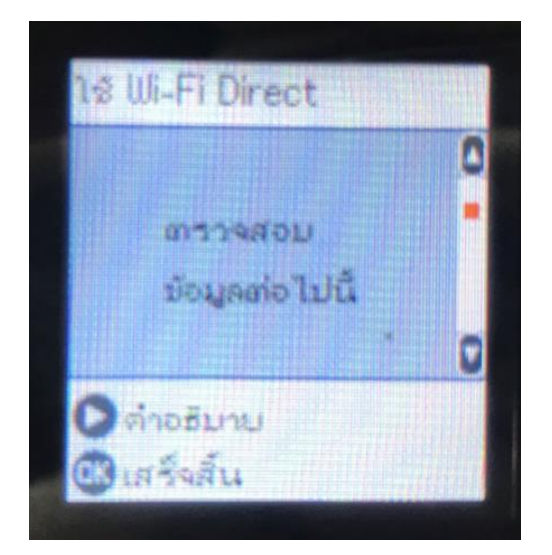

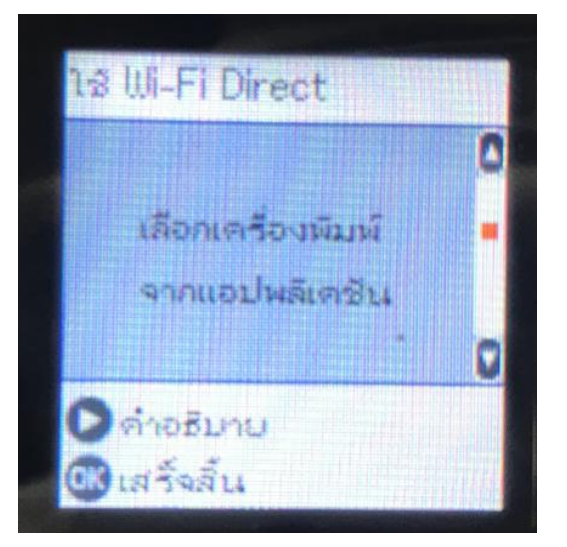

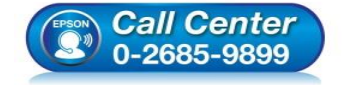

- **สอบถามขอ้ มูลการใชง้านผลิตภณั ฑแ์ ละบรกิ าร**
- **โทร.0-2685-9899**
- **เวลาท าการ : ว ันจ ันทร์ – ศุกร์ เวลา 8.30 – 17.30 น.ยกเว้นว ันหยุดนักข ัตฤกษ์**
- **[www.epson.co.th](http://www.epson.co.th/)**

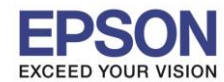

**หัวข้อ : วธิกี ารเปิด เปลยี่ นชื่อ่ เปลยี่ นรหสัผา่ น Wi-Fi Direct รองร ับปริ้นเตอร์รุ่น : L5190**

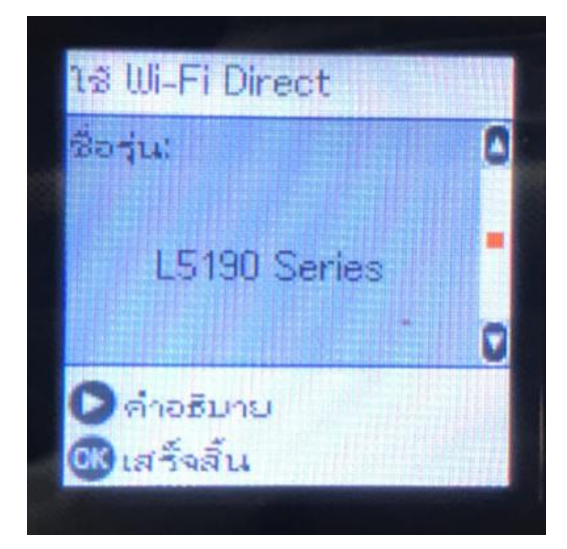

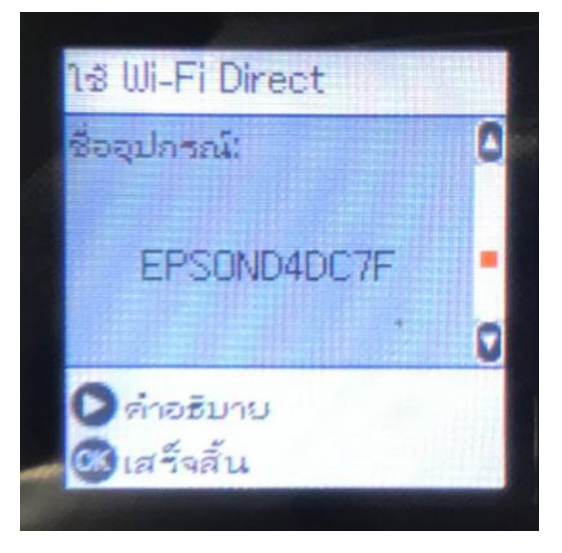

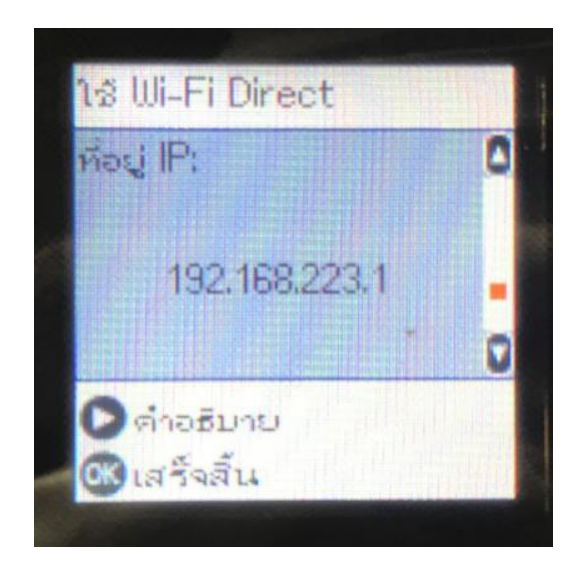

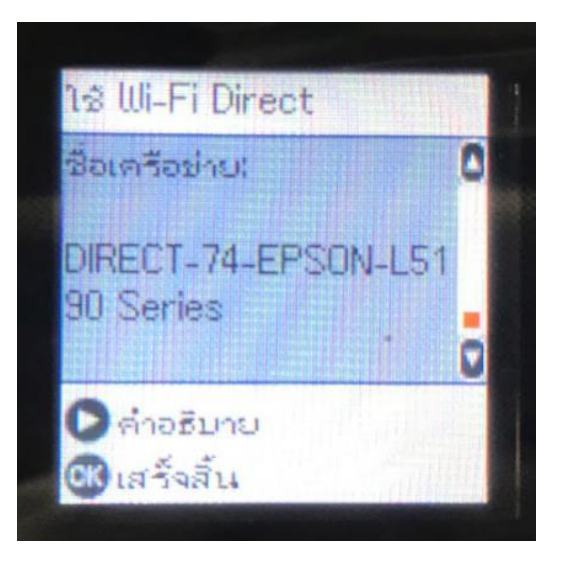

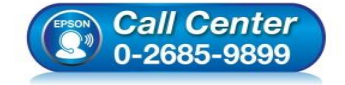

• **สอบถามขอ้ มูลการใชง้านผลิตภณั ฑแ์ ละบรกิ าร โทร.0-2685-9899**

- **เวลาท าการ : ว ันจ ันทร์ – ศุกร์ เวลา 8.30 – 17.30 น.ยกเว้นว ันหยุดนักข ัตฤกษ์**
- **[www.epson.co.th](http://www.epson.co.th/)**

# 8.สำหรับ อุปกรณ์ระบบปฏิบัติการอื่น กด OK เข้าไป จะปรากฎข้อความตามภาพ

\_\_\_\_\_\_\_\_\_\_\_\_\_\_\_\_\_\_\_\_\_\_\_\_\_\_\_\_\_\_\_\_\_\_\_\_\_\_\_\_\_\_\_\_\_\_\_\_\_\_\_\_\_\_\_\_\_\_\_\_\_\_\_\_\_\_\_\_\_\_\_\_\_\_

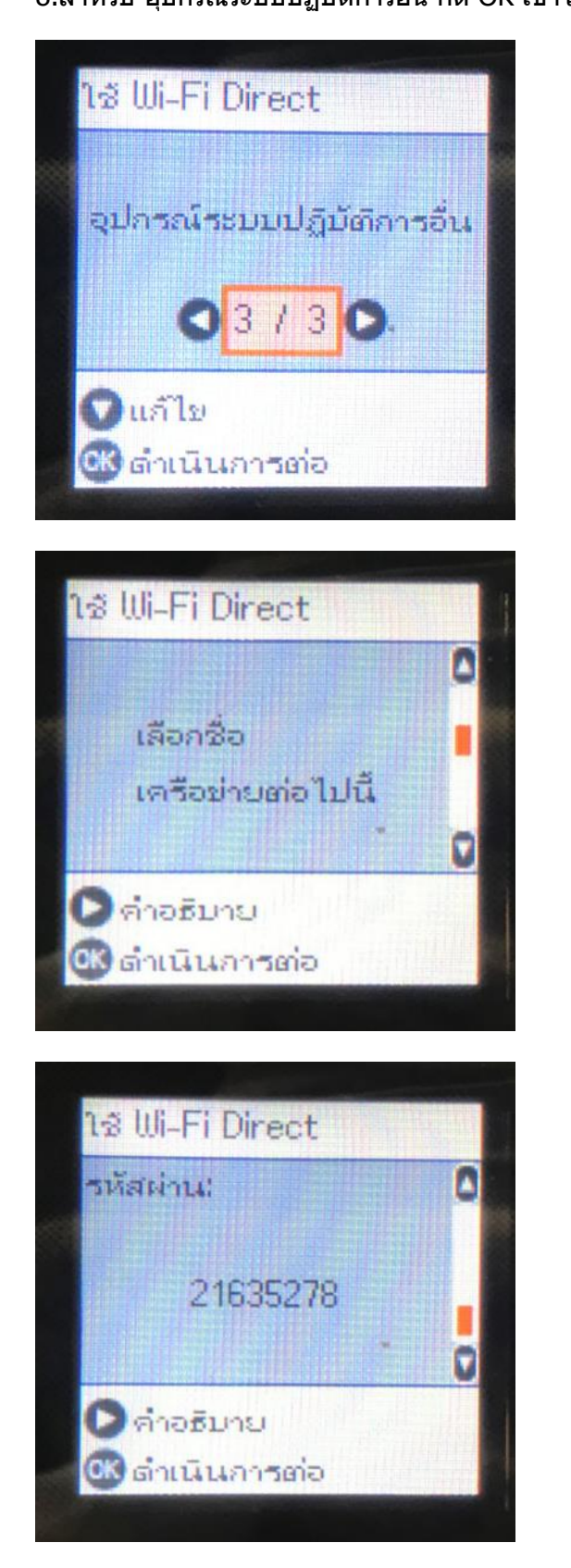

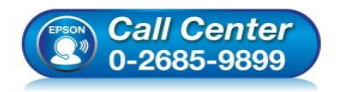

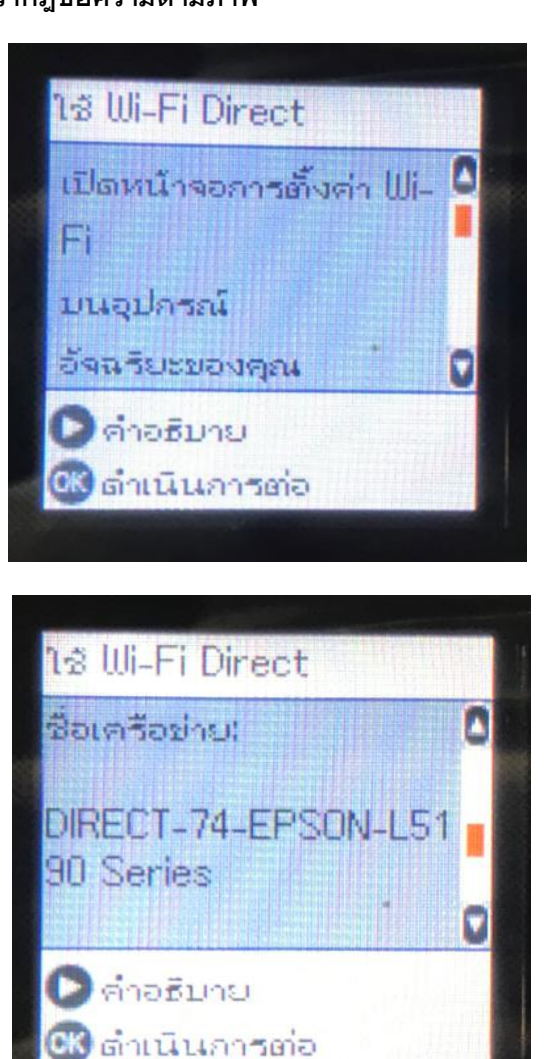

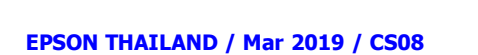

• **สอบถามขอ้ มูลการใชง้านผลิตภณั ฑแ์ ละบรกิ าร**

• **เวลาท าการ : ว ันจ ันทร์ – ศุกร์ เวลา 8.30 – 17.30 น.ยกเว้นว ันหยุดนักข ัตฤกษ์**

**โทร.0-2685-9899**

• **[www.epson.co.th](http://www.epson.co.th/)**

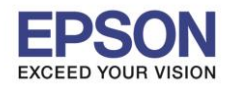

### ้ ถ้าจะเข้าเมนูเปลี่ยนชื่อเครือข่าย เปลี่ยนรหัสไวไฟไดเรค ให้กดลูกศรลง

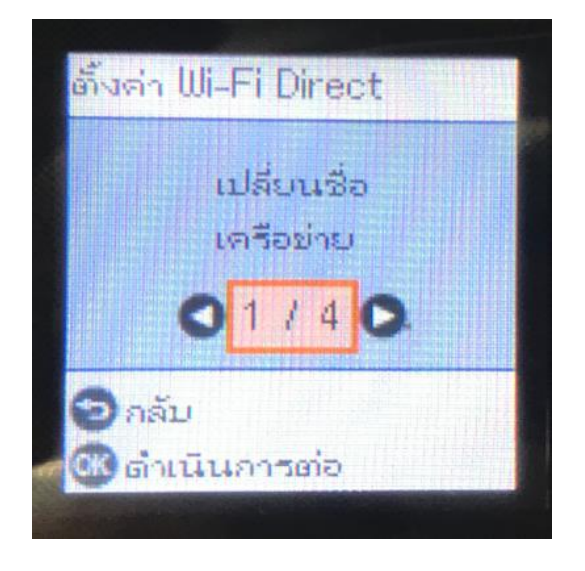

## 9.เปลยี่ นชอื่ เครอืขา่ ย กด OK 10.ปรากฎข ้อความตามภาพ กด OK

7

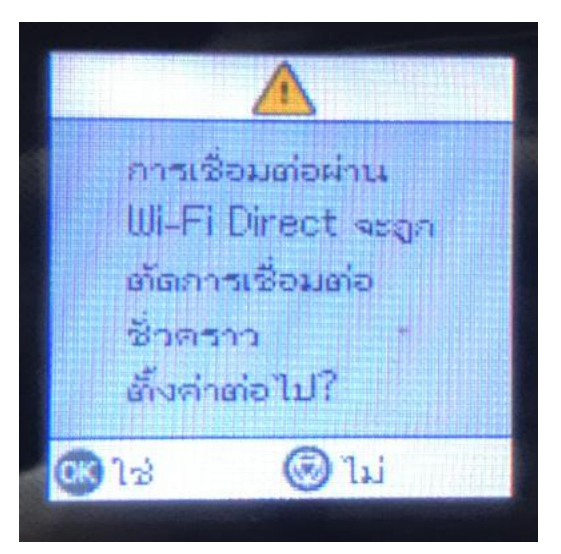

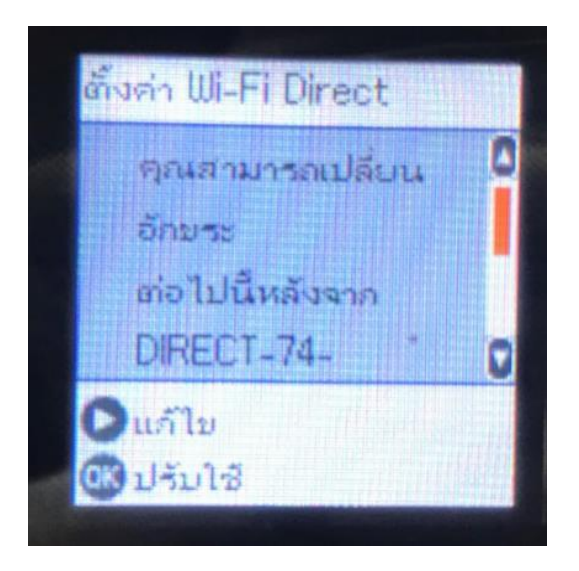

# 11. กด OK 11. กด OK เปิด การถูก 12. สามารถเปลี่ยนชื่อได*้*

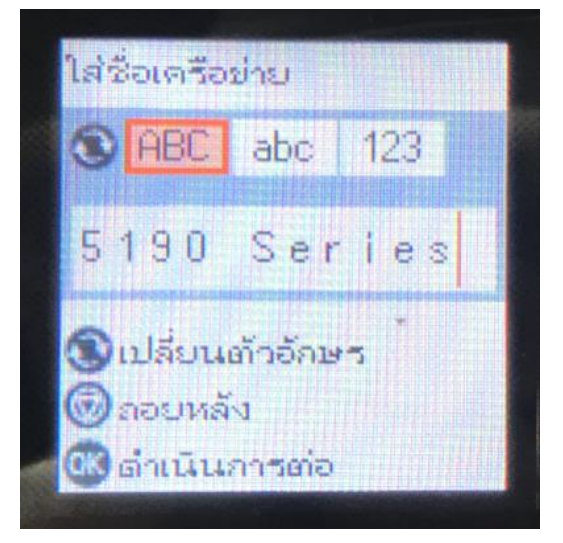

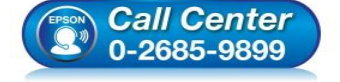

- **สอบถามขอ้ มูลการใชง้านผลิตภณั ฑแ์ ละบรกิ าร**
- **โทร.0-2685-9899**
- **เวลาท าการ : ว ันจ ันทร์ – ศุกร์ เวลา 8.30 – 17.30 น.ยกเว้นว ันหยุดนักข ัตฤกษ์**
- **[www.epson.co.th](http://www.epson.co.th/)**

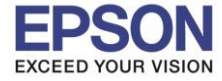

### **หัวข้อ : วธิกี ารเปิด เปลยี่ นชื่อ่ เปลยี่ นรหสัผา่ น Wi-Fi Direct**

\_\_\_\_\_\_\_\_\_\_\_\_\_\_\_\_\_\_\_\_\_\_\_\_\_\_\_\_\_\_\_\_\_\_\_\_\_\_\_\_\_\_\_\_\_\_\_\_\_\_\_\_\_\_\_\_\_\_\_\_\_\_\_\_\_\_\_\_\_\_\_\_\_\_

13.เปลี่ยนรหัสผ่าน กด OK 14.กด OK

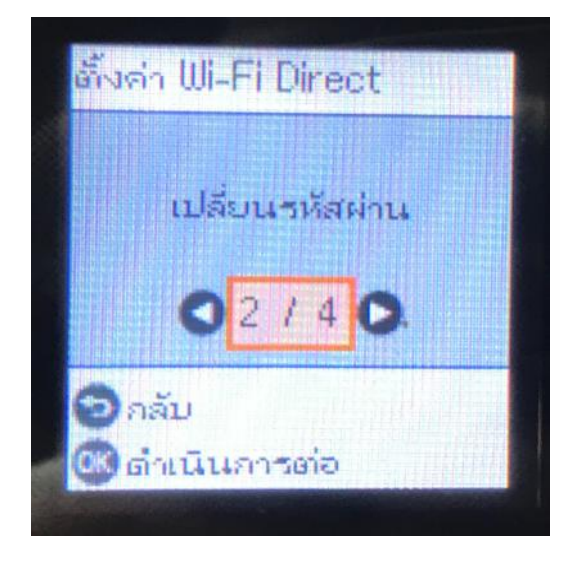

## 15.สามารถเปลี่ยนรหัสผ่านได ้

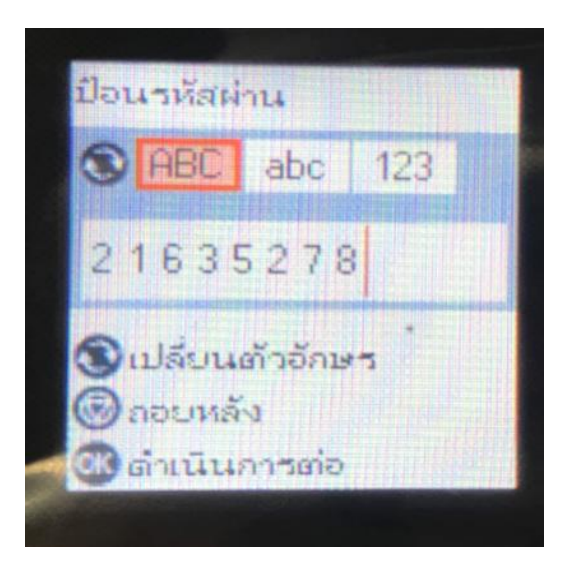

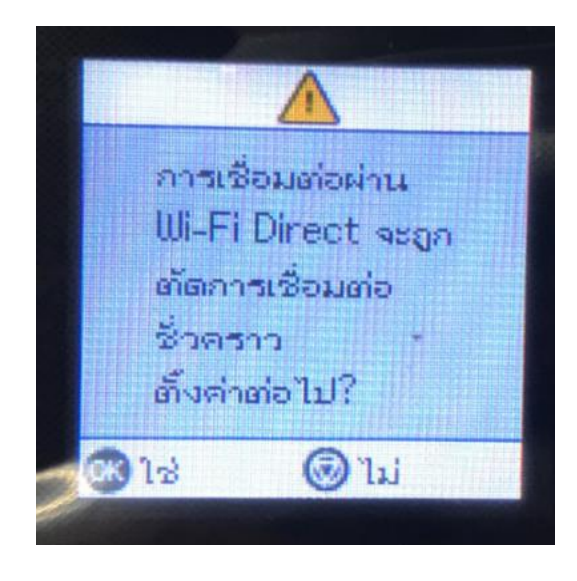

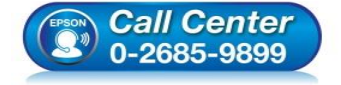

- **สอบถามขอ้ มูลการใชง้านผลิตภณั ฑแ์ ละบรกิ าร**
- **โทร.0-2685-9899** • **เวลาท าการ : ว ันจ ันทร์ – ศุกร์ เวลา 8.30 – 17.30 น.ยกเว้นว ันหยุดนักข ัตฤกษ์**
- **[www.epson.co.th](http://www.epson.co.th/)**

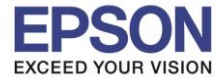

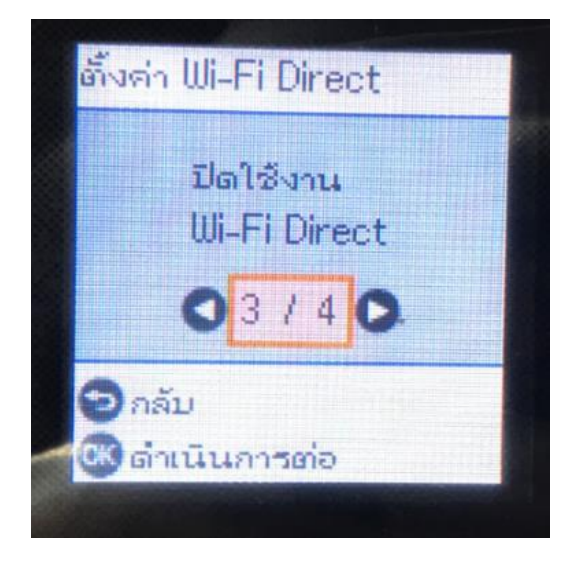

### 16.ปิดการใชง้านไวไฟไดเรค 17.คืนค่าการตั้งค่าของไวไฟไดเรค

9

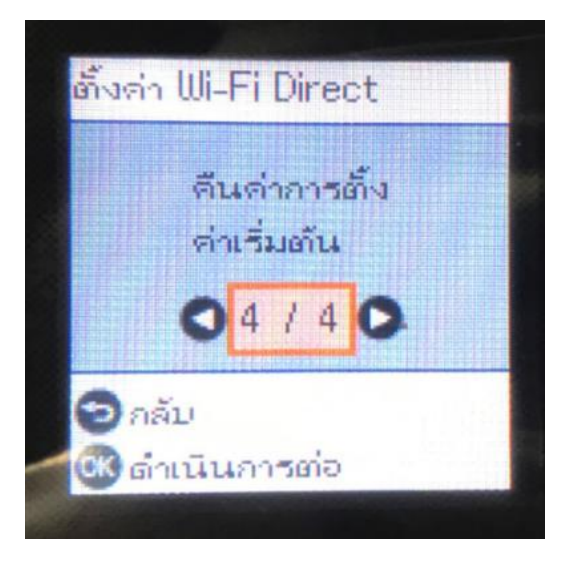

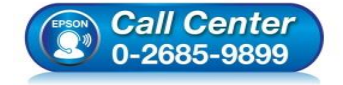

- **สอบถามขอ้ มูลการใชง้านผลิตภณั ฑแ์ ละบรกิ าร**
- **โทร.0-2685-9899**
- **เวลาท าการ : ว ันจ ันทร์ – ศุกร์ เวลา 8.30 – 17.30 น.ยกเว้นว ันหยุดนักข ัตฤกษ์**
- **[www.epson.co.th](http://www.epson.co.th/)**